# CA Performance Management for **OpenVMS**

# Accounting Chargeback Administrator Guide r3.1

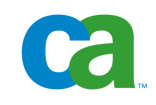

This documentation and any related computer software help programs (hereinafter referred to as the "Documentation") is for the end user's informational purposes only and is subject to change or withdrawal by CA at any time.

This Documentation may not be copied, transferred, reproduced, disclosed, modified or duplicated, in whole or in part, without the prior written consent of CA. This Documentation is confidential and proprietary information of CA and protected by the copyright laws of the United States and international treaties.

Notwithstanding the foregoing, licensed users may print a reasonable number of copies of the documentation for their own internal use, and may make one copy of the related software as reasonably required for back-up and disaster recovery purposes, provided that all CA copyright notices and legends are affixed to each reproduced copy. Only authorized employees, consultants, or agents of the user who are bound by the provisions of the license for the product are permitted to have access to such copies.

The right to print copies of the documentation and to make a copy of the related software is limited to the period during which the applicable license for the Product remains in full force and effect. Should the license terminate for any reason, it shall be the user's responsibility to certify in writing to CA that all copies and partial copies of the Documentation have been returned to CA or destroyed.

EXCEPT AS OTHERWISE STATED IN THE APPLICABLE LICENSE AGREEMENT, TO THE EXTENT PERMITTED BY APPLICABLE LAW, CA PROVIDES THIS DOCUMENTATION "AS IS" WITHOUT WARRANTY OF ANY KIND, INCLUDING WITHOUT LIMITATION, ANY IMPLIED WARRANTIES OF MERCHANTABILITY, FITNESS FOR A PARTICULAR PURPOSE OR NONINFRINGEMENT. IN NO EVENT WILL CA BE LIABLE TO THE END USER OR ANY THIRD PARTY FOR ANY LOSS OR DAMAGE, DIRECT OR INDIRECT, FROM THE USE OF THIS DOCUMENTATION, INCLUDING WITHOUT LIMITATION, LOST PROFITS, BUSINESS INTERRUPTION, GOODWILL, OR LOST DATA, EVEN IF CA IS EXPRESSLY ADVISED OF SUCH LOSS OR DAMAGE.

The use of any product referenced in the Documentation is governed by the end user's applicable license agreement.

The manufacturer of this Documentation is CA.

Provided with "Restricted Rights." Use, duplication or disclosure by the United States Government is subject to the restrictions set forth in FAR Sections 12.212, 52.227-14, and 52.227-19(c)(1) - (2) and DFARS Section 252.227- 7014(b)(3), as applicable, or their successors.

All trademarks, trade names, service marks, and logos referenced herein belong to their respective companies.

Copyright © 2008 CA. All rights reserved.

# **Contact Technical Support**

For online technical assistance and a complete list of locations, primary service hours, and telephone numbers, contact Technical Support at [http://ca.com/support](http://www.ca.com/support).

# <span id="page-4-0"></span>**Contents**

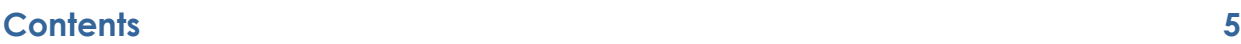

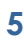

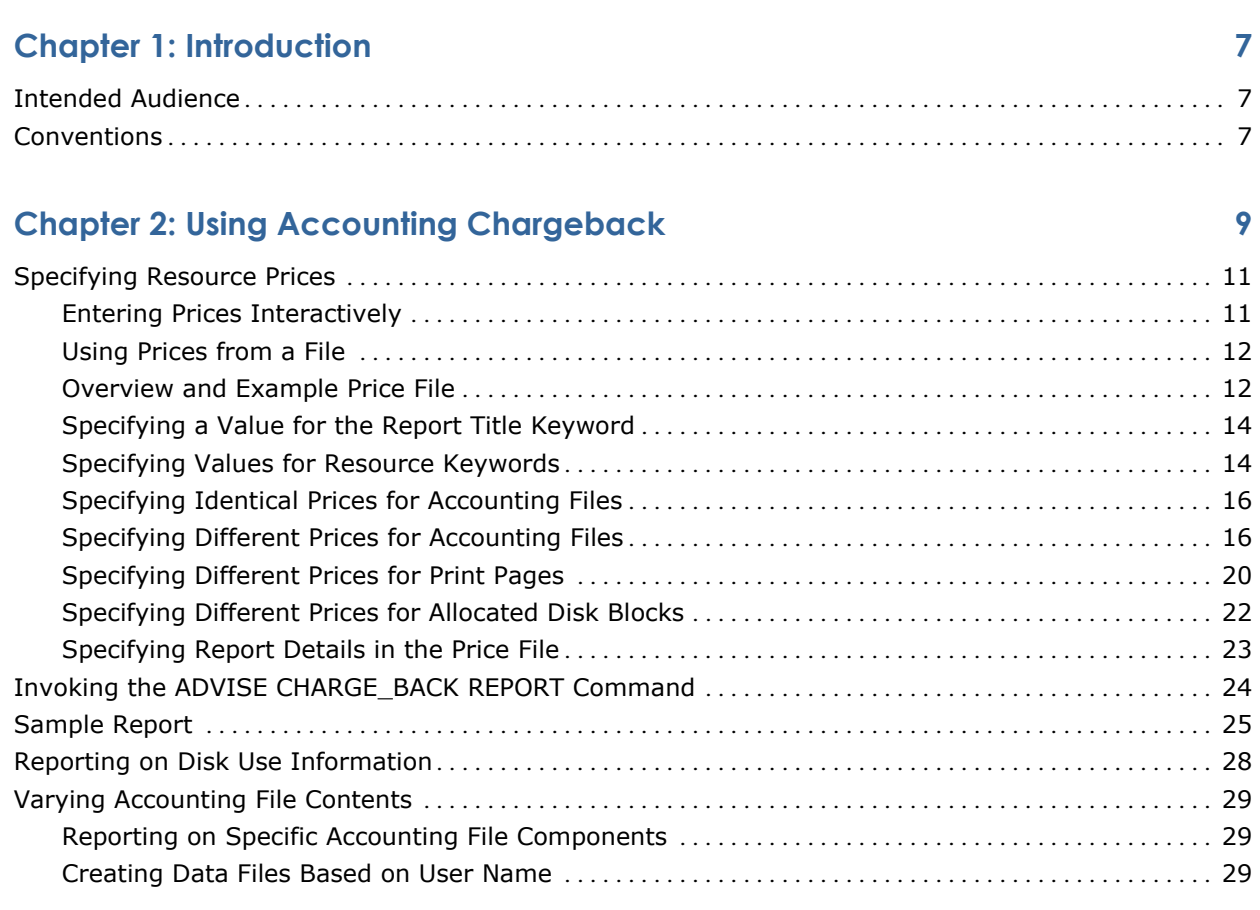

# **[Chapter 3: Using the DECwindows Motif Interface 31](#page-30-0)**

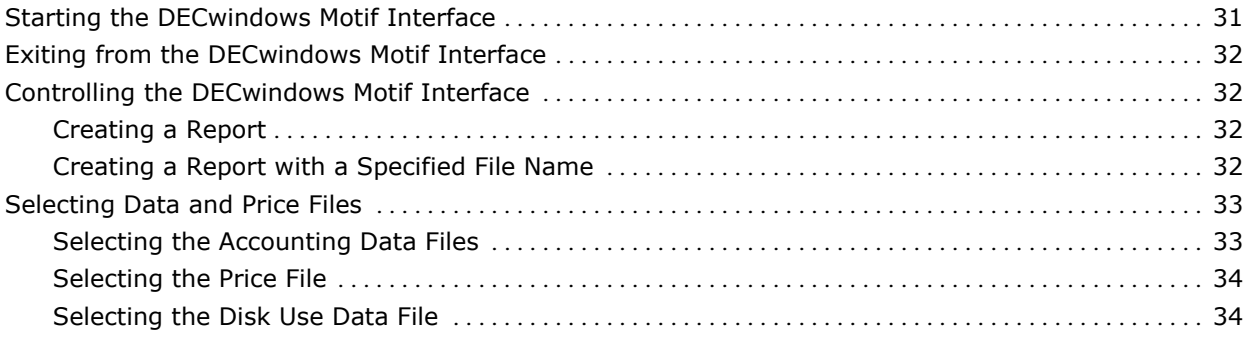

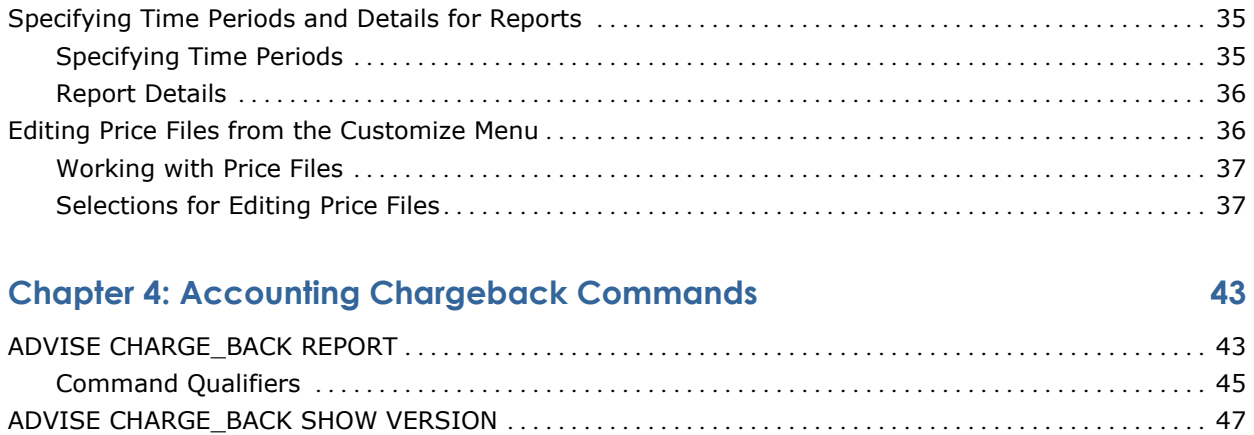

# **[Appendix A: Error Messages 49](#page-48-0)**

# <span id="page-6-0"></span>**Chapter 1: Introduction**

This guide explains how to use CA Performance Management for OpenVMS Accounting Chargeback software to generate reports on system use.

This section contains the following topics:

[Intended Audience](#page-6-0) (see page [7](#page-6-1)) [Conventions](#page-6-0) (see page [7](#page-6-2))

# <span id="page-6-1"></span>**Intended Audience**

The Accounting Chargeback software and this guide are designed specifically for the following users:

- System managers of OpenVMS systems
- System programmers of OpenVMS systems
- Computer operators of OpenVMS systems
- Software Services personnel
- Services engineers involved with OpenVMS systems management

This guide assumes that the user knows the:

- OpenVMS operating system
- OpenVMS system management
- OpenVMS Accounting Utility
- OpenVMS Analyze/Disk\_Structure Utility

## <span id="page-6-2"></span>**Conventions**

The following conventions are used in this guide:

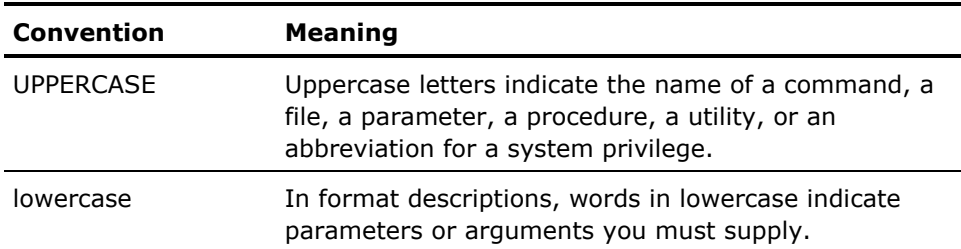

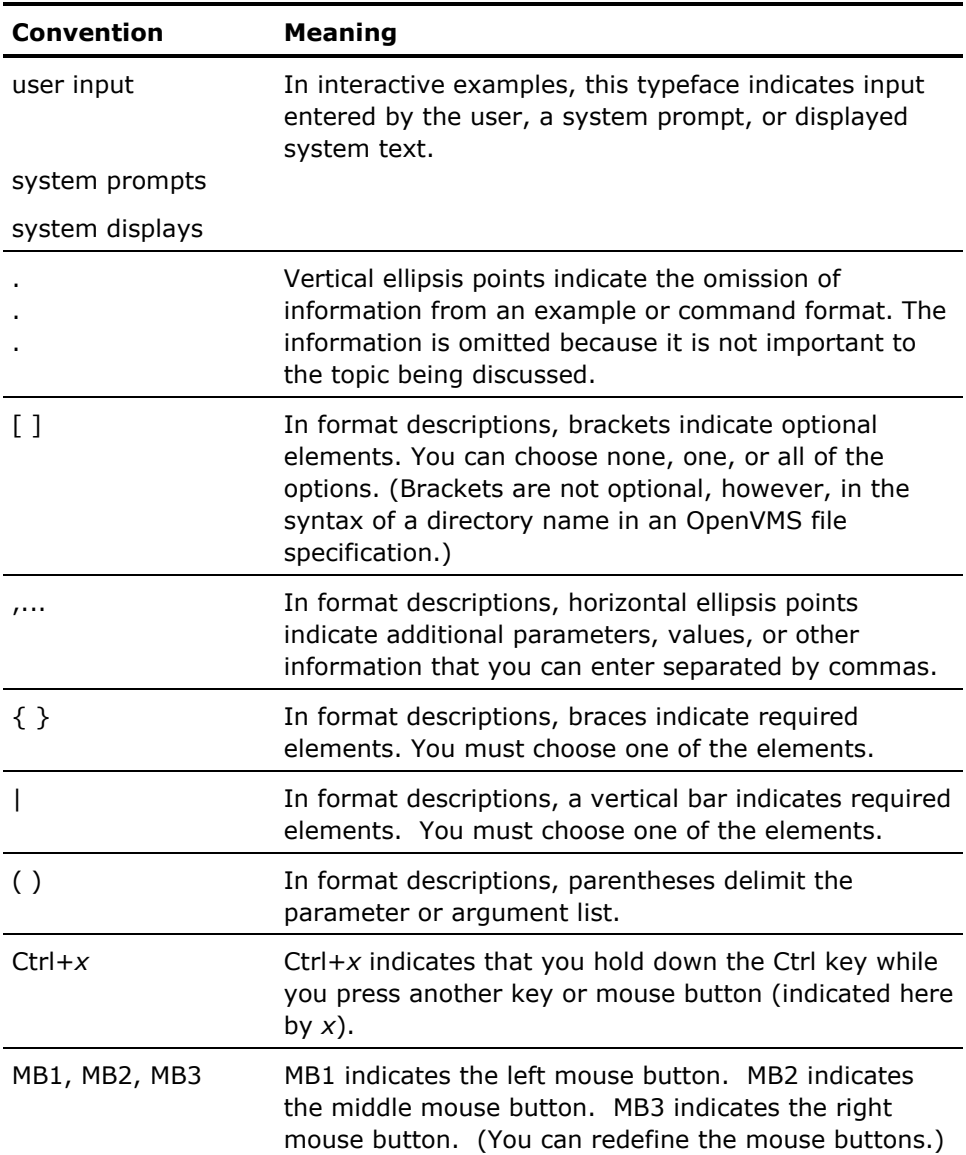

# <span id="page-8-0"></span>**Chapter 2: Using Accounting Chargeback**

This chapter introduces you to Accounting Chargeback and describes:

- Specifying resource prices
- Invoking the ADVISE CHARGE\_BACK REPORT Command
- Sample Reports
- Reporting on Disk Use Information
- Varying Accounting File Contents

Accounting Chargeback uses OpenVMS accounting data to produce system use reports. These reports show the charges for various system resources based on unit prices that you provide. You can use Accounting Chargeback report as an itemized bill or as a general resource use report.

With the Accounting Chargeback you can:

- Produce a single report from multiple accounting files created by the OpenVMS Accounting Utility on a single node or a cluster system
- Charge different prices for resources in different accounting files
- Charge different prices for resources according to printer queue names and accounting files
- Charge different prices for disk use according to volume names and disk use information provided by the OpenVMS Analyze/Disk\_Structure Utility
- Generate reports on the basis of single jobs, job types, UICs, user accounts, and grand totals

The following figure shows how Accounting Chargeback works. It creates reports using your input and system data.

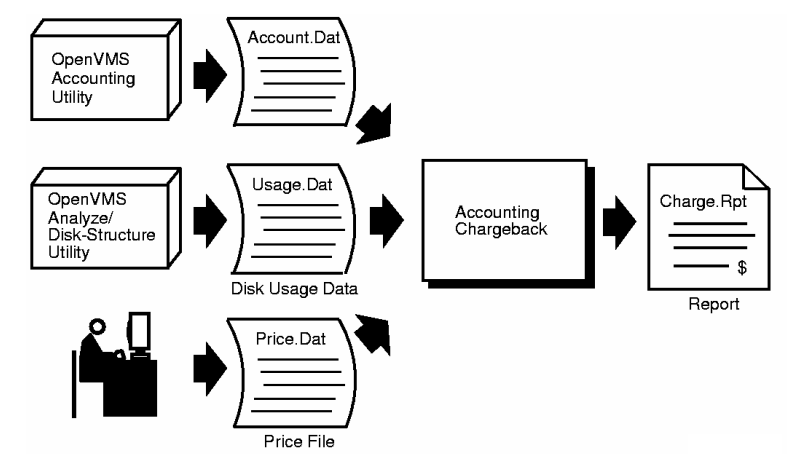

Accounting Chargeback uses information from accounting log files that you specify. The OpenVMS Accounting Utility creates these log files on an individual system or on each node of a cluster. The Accounting Chargeback software can read data directly from open accounting files on different nodes. Although the main accounting log file, SYS\$MANAGER:ACCOUNTNG.DAT, is created at system initialization, the OpenVMS Accounting Utility enables you to create other data files.

Before generating a report from the accounting data, you choose the system resources that you want to charge for and specify unit prices for them. You can enter these amounts interactively from the terminal; however, it is usually more convenient to place them in a price file.

To report disk use, enter the command ANALYZE/DISK\_STRUCTURE/USAGE to generate a disk use file for each disk on which you want to report. Append the disk use files to one file for the Accounting Chargeback software to process.

The ADVISE CHARGE\_BACK REPORT command processes the accounting and disk use data with the price file, which contains resource prices. The software creates a report showing a detailed breakdown of charges by individual job or process, job type, UIC, user name, account name, and grand totals.

#### <span id="page-10-0"></span>**To use Accounting Chargeback**

- 1. Determine the amounts to be charged for each type of system resource and place these in a price file. See Specifying Resource Prices in the following section for information.
- 2. Gather disk use information if you want to report on disk allocation charges. See Reporting on Disk Use Information later in this chapter.
- 3. Process the accounting and disk data with amounts in the price file and generate a report.

This section contains the following topics:

[Specifying Resource Prices](#page-10-0) (see page [11](#page-10-1)) [Invoking the ADVISE CHARGE\\_BACK REPORT Command](#page-23-0) (see page [24\)](#page-23-1) [Sample Report](#page-24-0) (see page [25](#page-24-1)) [Reporting on Disk Use Information](#page-27-0) (see page [28](#page-27-1)) [Varying Accounting File Contents](#page-28-0) (see page [29\)](#page-28-1)

## <span id="page-10-1"></span>**Specifying Resource Prices**

You can specify prices for resources in two ways:

- By listing the prices in a price file
- By entering the prices interactively

This chapter explains how to specify prices from a terminal interface. See Chapter 3, "Using the DECwindows Interface" for an explanation of how to specify prices from the DECwindows interface.

#### **Entering Prices Interactively**

To enter prices from the terminal, enter the command ADVISE CHARGE\_BACK REPORT without specifying a price-file parameter from the command line. If you specify the optional disk-usage parameter, replace the price-file parameter with quotation marks (" "):

\$ ADVISE CHARGE\_BACK REPORT account-file-spec " " disk-usage-file-spec

The following message is displayed:

Enter price and control characters below:

<span id="page-11-0"></span>Enter keywords and values according to this format:

keyword = value

For example:

TITLE = 'Charges for Today' PAGEFAULT\_PRICE = 0.00008

When finished, enter Control-Z to exit and save.

#### **Using Prices from a File**

A price file is a list of system resources and the prices you assign to each resource. The use of a price file gives you several advantages:

- You can create a price file with a text editor. This enables you to make corrections more easily than in a command line.
- You can specify the file name in the command, which eliminates the need to enter each price and enables you to reuse the price file for other reports.
- You can specify how the report will allocate the charges.
- You can create multiple price lists within a single file and then select the list to be used when you generate the report.

The rules for constructing a price file are

- Each line can begin in any column.
- The list contains keywords and their values. Most keywords may be preceded by identification information.
- No more than one keyword specification can be placed on the same line, and no single keyword specification may be split across lines.
- Comment text is preceded by an exclamation point (!).
- Duplicate keywords are not allowed.

#### **Overview and Example Price File**

As shown in the following table, price file keywords fall into two categories: title or resource. Use the TITLE keyword to specify a title for your report and the resource keywords to specify prices for system resources.

This table shows an example price file that specifies all allowed keywords. The values shown are suggested as a starting point for creating a price list for your system.

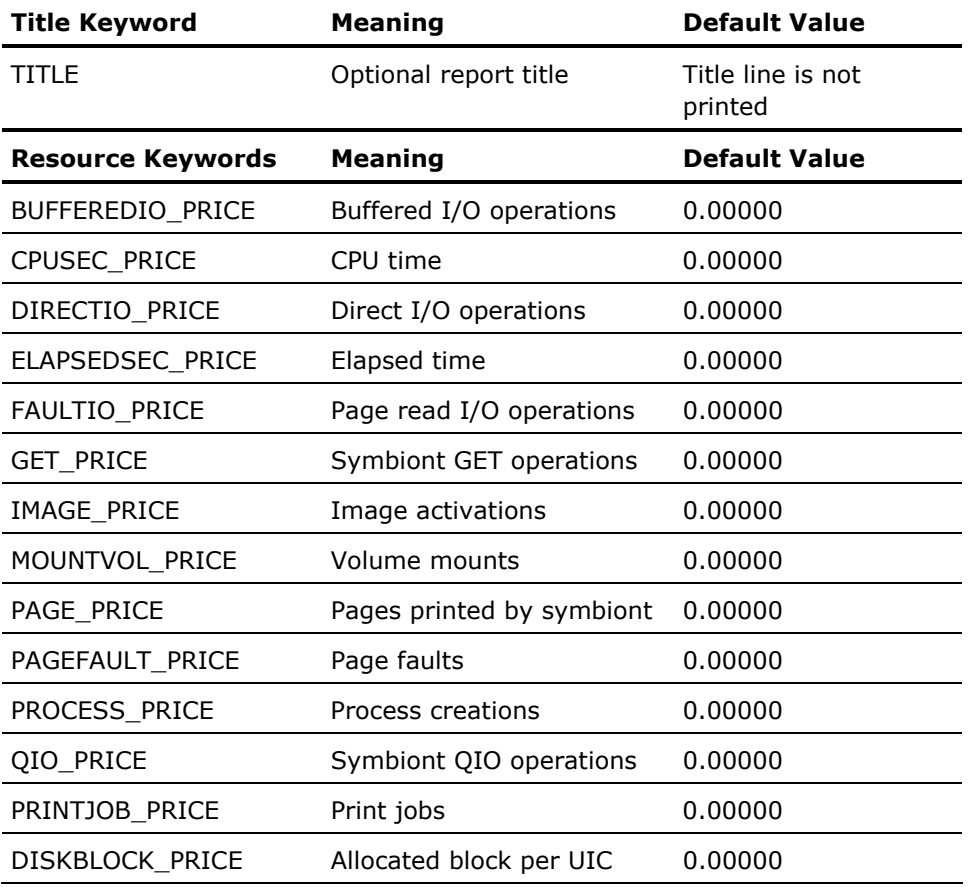

The following example is a price file showing one price for all accounting files:

TITLE = 'September's System Usage Charges' BUFFEREDIO\_PRICE = 0.00010 CPUSEC PRICE =  $0.01000$ DIRECTIO PRICE =  $0.00050$ ELAPSEDSEC\_PRICE = 0.00005 FAULTIO\_PRICE = 0.00050 GET PRICE =  $0.00010$ IMAGE\_PRICE = 0.01000 MOUNTVOL\_PRICE = 1.00000 PAGE  $PRICE = 0.02500$ PAGEFAULT\_PRICE = 0.00001 PROCESS\_PRICE = 0.10000 QIO\_PRICE = 0.00010 DISKBLOCK\_PRICE = 0.05000 PRINTJOB  $PRICE = 1.00000$ 

### <span id="page-13-0"></span>**Specifying a Value for the Report Title Keyword**

The TITLE keyword allows you to create a string that is printed as the title on each page of the Charge report. This string can contain up to 80 characters.

If a string is not specified, no title line is printed. If more than 80 characters are specified, the title is truncated to 80 characters. Enclose the string in single quotes (') as shown in the following example:

TITLE = 'January's Cluster Resource Charges'

### **Specifying Values for Resource Keywords**

Accounting Chargeback can produce a report from a number of accounting files with different resource prices for each accounting file. To do this, specify prices and identification information for resource keywords in a price file.

The table, later in this section, describes the resource keywords.

You assign a price to a particular resource according to the following format:

resource  $price = value$ 

For example:

BUFFEREDIO PRICE =  $0.00010$ 

If no value is specified, the default is zero for that resource in all accounting files.

Identification information distinguishes the accounting file, printer, or disk for which a resource price is to apply. A *category* is a label that you use to select special prices to apply to resources. Much like a hotel price list might have different room prices for business travelers, for individuals, and for families, a price file can contain different prices for the same resources.

You use a category to link resource prices in the price file to specific accounting files. A category is a type of identification information that applies to all resource keywords except DISKBLOCK\_PRICE. To use pricing categories:

- 1. Specify the category along with the keyword in the price file.
- 2. Specify the category along with the accounting file in the command line.

See the section, Invoking the ADVISE CHARGE\_BACK REPORT Command, later in this chapter, which describes the use of categories in the ADVISE CHARGE\_BACK REPORT command.

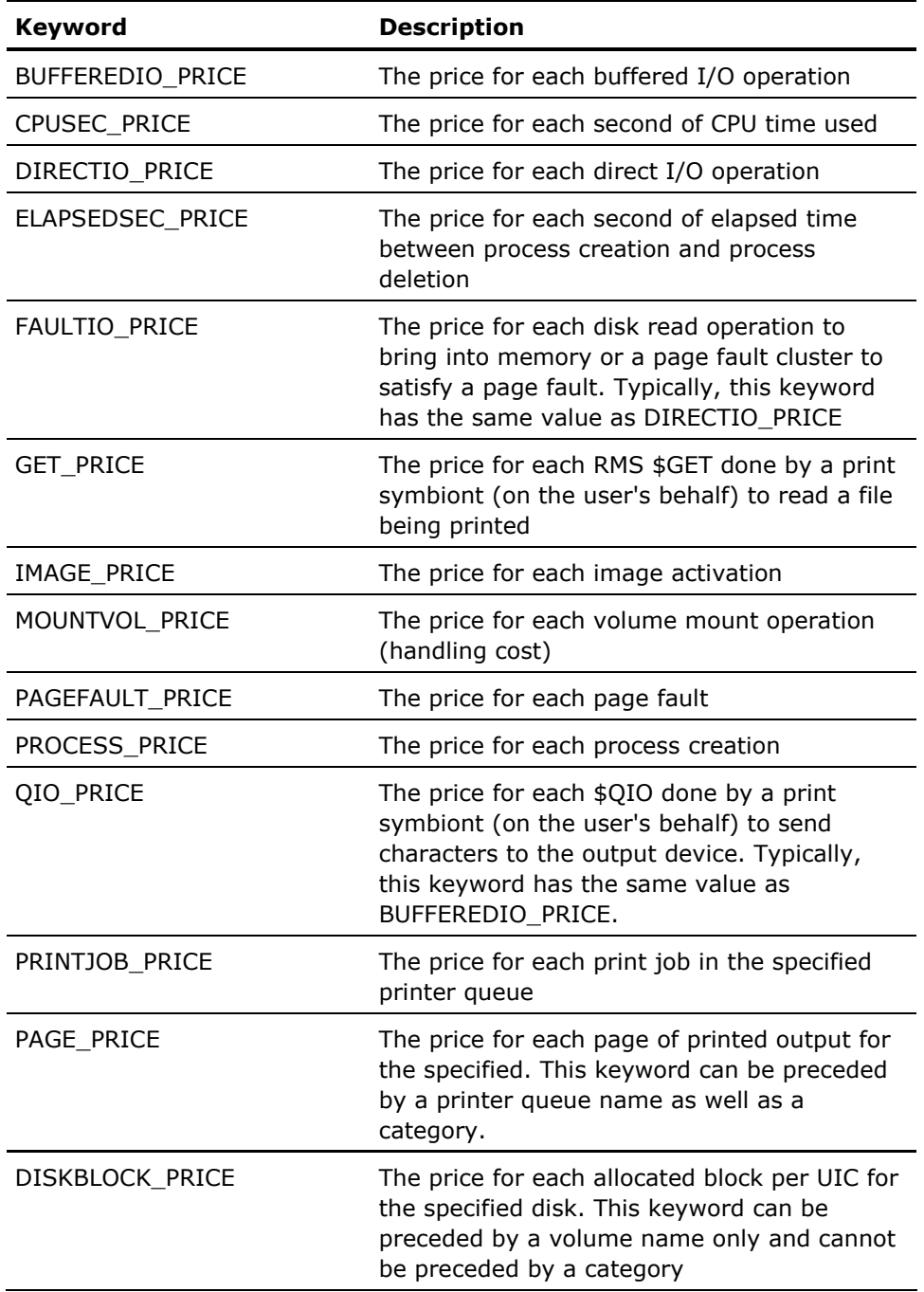

<span id="page-15-0"></span>Identification information is specified depending on how resources are charged. Resources can be charged in the following ways:

- Identical resource prices can be charged for all accounting files.
- Different resource prices can be charged according to accounting files based on user-defined criteria such as processor types.
- Different prices can be charged for print pages according to printer queue name and accounting file.
- Different prices can be charged for disks based on volume names.

Each approach is described in the following sections.

#### **Specifying Identical Prices for Accounting Files**

The example in the section, Overview and Example Price File, earlier in this chapter, is a price file with one set of prices that can be applied to a number of accounting files. No categories are in this file; therefore, you do not need to specify categories in the ADVISE CHARGE\_BACK REPORT command line. If a category is specified for an accounting file in the command, a warning message is displayed and price file prices are applied to that accounting file.

### **Specifying Different Prices for Accounting Files**

A pricing scheme in which a resource's price varies according to the accounting file is done through the use of categories. Categories are specified with resource keywords in the price file and with accounting files in the command line. The section, Invoking the ADVISE CHARGE\_BACK REPORT Command, later in this chapter, describes how to specify categories in the ADVISE CHARGE\_BACK REPORT command. In the price file, you specify different resource prices for each category in this format:

category::resource\_keyword = value

The following is an example of pricing by category:

8800::BUFFEREDIO\_PRICE = 0.20 2000::BUFFEREDIO\_PRICE = 0.10 GREEN::BUFFEREDIO\_PRICE = 0.30

Consider the use of categories for the COLOR VAXcluster system:

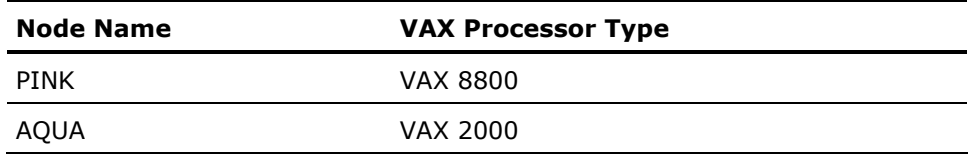

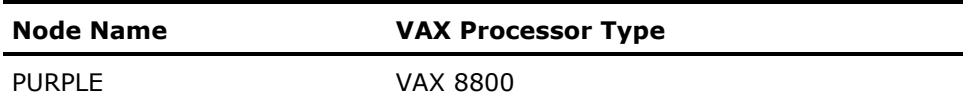

Resources on nodes PINK and PURPLE can be charged at a higher rate than the resources on node AQUA. Therefore, each resource in the price file is specified with one price for the category 8800 and one price for the category 2000, as shown in the following example.

This example illustrates a price file showing prices for two categories.

TITLE = 'System Resource Usage Charges for COLOR Cluster' ! Default Prices BUFFEREDIO\_PRICE = 0.00010  $CPUSEC_PRICE = 0.01000$ DIRECTIO PRICE =  $0.00050$ ELAPSEDSEC\_PRICE = 0.00005 FAULTIO\_PRICE = 0.00050 GET PRICE =  $0.00010$ IMAGE PRICE  $= 0.01000$ MOUNTVOL\_PRICE = 1.00000 PAGE\_PRICE = 0.02500 PAGEFAULT\_PRICE = 0.00001 PROCESS\_PRICE = 0.10000 QIO\_PRICE = 0.00010 DISKBLOCK\_PRICE = 0.05000 PRINTJOB PRICE = 1.00000 !Prices for Nodes PINK and PURPLE 1 8800::BUFFEREDIO\_PRICE = 0.00020 8800::CPUSEC\_PRICE = 0.02000 8800::DIRECTIO\_PRICE = 0.00060 8800::ELAPSEDSEC\_PRICE = 0.00006 8800::FAULTIO\_PRICE = 0.00060 8800::GET\_PRICE = 0.00020 8800::IMAGE\_PRICE = 0.02000 8800::MOUNTVOL\_PRICE = 2.00000 8800::PAGE\_PRICE = 0.05000 8800::PAGEFAULT\_PRICE = 0.00002 8800::PROCESS\_PRICE = 0.20000 8800::QIO\_PRICE = 0.00020 8800::PRINTJOB\_PRICE = 2.00000 !Prices for Node AQUA 2

2000::BUFFEREDIO\_PRICE = 0.00009 2000::CPUSEC\_PRICE = 0.00900 2000::DIRECTIO\_PRICE = 0.00040 2000::ELAPSEDSEC\_PRICE = 0.00004 2000::FAULTIO\_PRICE = 0.00040 2000::GET\_PRICE = 0.00009 2000::IMAGE\_PRICE = 0.00900 2000::MOUNTVOL\_PRICE = 0.90000 2000::PAGE\_PRICE = 0.01500 2000::PAGEFAULT\_PRICE = 0.00001 2000::PROCESS\_PRICE = 0.09000 2000::QIO\_PRICE = 0.00009 2000::PRINTJOB\_PRICE = 0.90000

1- When /CATEGORY=8800 is specified with accounting files in the ADVISE CHARGE\_BACK REPORT command line, amounts for all resources preceded by the category 8800 in the price file are used to calculate values for those accounting files.

2 - Similarly, when /CATEGORY=2000 is specified with accounting files, amounts for all resources preceded by the category 2000 are used to calculate values for those accounting files.

Default prices for resources without categories are applied to an accounting file for either of the following conditions:

- There is no category on the command line.
- The category specified does not correspond to categories in the price file.

For a better understanding of how resource prices are charged to accounting files, consider the resource prices specified in the next example.

The following example is a price file showing charges to accounting files:

```
TITLE = 'Resource Charges' 
! 
! Default Prices 
! 
BUFFEREDIO PRICE = 0.00010 1
CPUSEC PRICE = 0.01000 . 
  . 
 . 
ELAPSEDSEC_PRICE = 0.00005 
FAULTIO\_PRICE = 0.00050GET PRICE = 0.00010IMAGE PRICE = 0.01000MOUNTVOL_PRICE = 1.00000 
PAGE PRICE = 0.02500
```

```
PAGEFAULT_PRICE = 0.00001 
PROCESS_PRICE = 0.10000 
QIO_PRICE = 0.00010 
DISKBLOCK_PRICE = 0.05000 
PRINTJOB_PRICE = 1.00000 
! 
!Prices for NODEA 
! 
NODEA::BUFFEREDIO_PRICE = 0.00020 
NODEA::CPUSEC_PRICE = 0.02000 
 . 
 . 
 . 
NODEA::ELAPSEDSEC_PRICE = 0.00006 
NODEA::FAULTIO_PRICE = 0.00060 
NODEA::GET_PRICE = 0.00020 
NODEA::IMAGE PRICE = 0.02000NODEA::MOUNTVOL_PRICE = 2.00000 
NODEA: :PAGE PRICE = 0.05000NODEA::PAGEFAULT_PRICE = 0.00002 
NODEA::PROCESS_PRICE = 0.20000 
NODEA::QIO_PRICE = 0.00020 
NODEA::PRINTJOB_PRICE = 2.00000 
! 
!Prices for NODEB 
! 
NODEB::BUFFEREDIO PRICE = <math>0.000092</math>NODEB::CPUSEC_PRICE = 0.00900
```
1 - In the following example, the price file does not contain a price specification for the DIRECTIO\_PRICE keyword; therefore, a price of zero is applied to all accounting files for direct I/O.

The categories specified in this example are NODEA and NODEB. When a category on the command line does not match any of the categories in the price file, the default price-file prices are used. For example, if an accounting file in the ADVISE CHARGE\_BACK REPORT command has NODEC for a category, the resource prices without categories apply to that accounting file because NODEC does not match a category. That is, BUFFEREDIO\_PRICE is 0.00010 and CPUSEC\_PRICE is 0.01000.

<span id="page-19-0"></span>The following message is displayed:

% PSAC-W-NOPRICE Default prices used for CATEGORY NODEC

Because no price is specified for direct I/O, zero is the default.

2 - If an accounting file in the ADVISE CHARGE\_BACK REPORT command has a category of NODEB, the prices specified for NODEB apply to that accounting file and the default prices are applied to all other resources. For example, BUFFEREDIO\_PRICE is 0.00009 and CPUSEC\_PRICE is 0.00900. With no entry under the NODEB category, ELAPSEDSEC\_PRICE is the default price 0.00005. DIRECTIO\_PRICE is charged as zero because no entry appears in the price file with this keyword.

### **Specifying Different Prices for Print Pages**

Just as you can choose from different queues for printing, you can charge different prices for printing based on the queue chosen. You can also charge different prices for printing based on account file categories. Accounting Chargeback lets you specify different prices for pages printed according to the printer queue name and accounting file category.

Specify categories and printer names according to the following format:

category::printer\_queue\_name:PAGE\_PRICE = value

This is an example of a page price with a queue name and category:

8800::SYS\$PRINT\_LINE:PAGE\_PRICE = 0.0200

For example, you may want to charge more per page for documents printed on a PrintServer 40 laser printer than for documents printed on a line printer. This charge can vary from system to system, as shown in the following example.

If the page price keyword or its price is absent from the price file, the price of zero is applied to all of the print queues in any of the accounting files.

```
! 
! Default Prices 
! 
  . 
 . 
 . 
PAGE_PRICE = 0.030001 
! 
! Default Prices by Queue 
! 
  . 
 . 
 . 
LASER_QUEUE:PAGE_PRICE = 0.0400 
! 
! 8800 Prices 
! 
 . 
 . 
 . 
8800::LASER_QUEUE:PAGE_PRICE = 0.05002 
8800::SYS$PRINT_LINE:PAGE_PRICE = 0.0125 
! 
! 2000 Prices 
! 
 . 
  . 
 . 
2000::LASER.QUE:PAGE_PRICE = 0.0250 
2000::SYS$PRINT_LINE:PAGE_PRICE = 0.0125
```
1 - If an accounting file has no category in the command line, the pages from the LASER\_QUEUE are charged at \$0.40 per page and all other pages printed are charged at \$0.03 per page.

2 - If an accounting file has the category 8800, the pages from the LASER\_QUEUE queue are charged at \$0.05 and the pages from the SYS\$PRINT\_LINE queue are charged at \$0.02. All other printer queues in this accounting file are charged at \$0.03.

The example below illustrates price file page prices:

#### <span id="page-21-0"></span>**Specifying Different Prices for Allocated Disk Blocks**

Accounting Chargeback lets you specify different prices for disks by volume name. Use the following format:

volume\_name:DISKBLOCK\_PRICE = value

The following is an example of different prices for different volumes:

SYS\_DISK:DISKBLOCK\_PRICE = 0.04500 USER\_DISK:DISKBLOCK\_PRICE = 0.05500 BACKUP\_DISK:DISKBLOCK\_PRICE = 0.05000

The following example illustrates a price file showing prices for different volumes.

TITLE = 'September's System Usage Charges' BUFFEREDIO\_PRICE = 0.00010 CPUSEC PRICE  $= 0.01000$ DIRECTIO PRICE =  $0.00050$ ELAPSEDSEC PRICE =  $0.00005$ FAULTIO PRICE =  $0.00050$ GET PRICE =  $0.00010$ IMAGE\_PRICE = 0.01000 MOUNTVOL\_PRICE = 1.00000 PAGE PRICE =  $0.02500$ PAGEFAULT\_PRICE = 0.00001 PROCESS\_PRICE = 0.10000 QIO\_PRICE = 0.00010 DISKBLOCK\_PRICE = 0.05000 1

PRINTJOB PRICE = 1.00000 SYS\_DISK:DISKBLOCK\_PRICE = 0.04500 USER\_DISK:DISKBLOCK\_PRICE = 0.05500 BACKUP\_DISK:DISKBLOCK\_PRICE = 0.07000

1 - Volumes that do not match a volume name in the price file are charged at the rate specified for the keyword DISKBLOCK\_PRICE. In the previous example, a volume named BOOKS\_DISK would be charged at the general price of \$0.05000. If no general DISKBLOCK\_PRICE is specified and the volume name does not match one in the price file, then the price of zero is applied.

To report charges for a disk, you must specify a disk usage file containing information for that disk in the ADVISE CHARGE\_BACK REPORT command line as described in Invoking the ADVISE CHARGE\_BACK REPORT command. Reporting on Disk Use Information describes how to include disk use information charges in your report.

#### <span id="page-22-0"></span>**Specifying Report Details in the Price File**

In a report, charges can be grouped in different ways. To group charges, you select report details by entering qualifiers in the price file. The qualifiers are:

- JOBS
- JOBTYPES
- UICS
- USERS
- ACCOUNTS
- **GRANDTOT**
- NO\_ZEROS\_TOTALS

To select a report detail, enter the selection in the price file in this format:

PRINT\_JOBS = TRUE

To omit a report detail, use this format:

PRINT\_JOBTYPES = FALSE

The following example shows report detail qualifiers in a price file.

```
TITLE = 'System Usage Charges' 
BUFFEREDIO PRICE = 0.000100CPUSEC_PRICE = 0.010000 
DIRECTIO_PRICE = 0.000500 
FAULTIO_PRICE = 0.000500 
GET_PRICE = 0.000100 
IMAGE_PRICE = 0.010000 
MOUNTVOL_PRICE = 1.000000 
PAGEFAULT_PRICE = 0.000010 
PROCESS_PRICE = 0.100000 
QIO_PRICE = 0.000100 
PAGE_PRICE = 0.025000 
PRINT_GRANDTOT = TRUE 
PRINT_ACCOUNTS = TRUE 
PRINT_USERS = TRUE 
PRINT_UICS = FALSE 
PRINT_JOBS = FALSE 
PRINT_JOBTYPES = FALSE
```
#### <span id="page-23-0"></span>**Precedence of Qualifiers**

Report details can be specified on the command line with the /DETAIL qualifier, as well as in a price file. Qualifiers specified on the command line override qualifiers in the price files. If report details are not specified, the defaults are GRAND, ACCOUNTS, and USERS.

The qualifier for reporting grand totals is specified differently depending on where it is used. You use GRANDTOT in a price file, but use GRAND in the command line. See Chapter 2, "Accounting Chargeback Commands," for an explanation of the /DETAIL qualifier.

# <span id="page-23-1"></span>**Invoking the ADVISE CHARGE\_BACK REPORT Command**

To generate a resource use report, enter a command of the form:

ADVISE CHARGE BACK REPORT /qualifier[/...] account-file-spec[,...] -[price-file-spec] - [disk-usage-file-spec]

This command accepts three parameters:

#### **Account file-spec**

The name of the files containing accounting data. The account-file-spec is a required parameter that specifies the name of the file containing accounting data from the OpenVMS Accounting Utility. You can specify one or more accounting files.

#### **Price-file-spec**

The name of the chosen price file containing resource prices and report details. The price-file-spec specifies the name of the file that contains charges for each billable resource.

#### **Disk-usage-file-spec**

The name of the file containing disk use information. The disk-usage-filespec specifies the name of a file containing disk use information from the OpenVMS Analyze/Disk\_Structure Utility. Run this utility for each disk on which you want to report charges. Append the resulting output files to form one disk use file. This parameter is optional and need only be present for disk use reporting.

You can generate a report for a month, a week, or any period that you choose. Use the /ENDING and /BEGINNING qualifiers to specify the period of time for which charges are reported. See Chapter 2, "Accounting Chargeback Commands," for a description of all the command qualifiers.

<span id="page-24-0"></span>The following command generates a report, CHARGE.RPT, for the accounting data in ACCOUNT.DAT. Resource prices and report details are read from the price file ACCHARGE.TXT.

\$ ADVISE CHARGE\_BACK REPORT ACCOUNT.DAT ACCHARGE.TXT

The following command generates a report, ACCOUNT.CHG, from the accounting data file ACCOUNT.DAT and the price file ACCHARGE.TXT. Because /DETAILS is given without any keywords, default details of GRAND, ACCOUNTS, and USERS are reported.

\$ ADVISE CHARGE\_BACK REPORT/DETAILS/OUTPUT=ACCOUNT.CHG - \_\$ ACCOUNT.DAT ACCHARGE.TXT

Entering the following command assumes that resource prices are defined for the categories GREEN and YELLOW in the price file CHARGE.DAT:

\$ ADVISE CHARGE\_BACK REPORT ACCT1.DAT/CATEGORY=GREEN,ACCT2.DAT - \_\$ /CATEGORY=YELLOW,ACCT3.DAT CHARGE.DAT DISK.DAT

The preceding command string indicates:

- Resource prices associated with the category GREEN are applied to the accounting file ACCT1.DAT.
- Resource prices associated with category YELLOW are applied to the accounting file ACCT2.DAT.
- Resources prices specified without categories in CHARGE.DAT are applied to the accounting file ACCT3.DAT. If there are no such resource prices, a price of zero is applied to all resources in ACCT3.DAT.
- The disk volume names in CHARGE.DAT have disk use information in the disk use file DISK.DAT.

Most of the error conditions that can occur when you generate a report are reported by standard error messages.

## <span id="page-24-1"></span>**Sample Report**

This section shows a sample report.

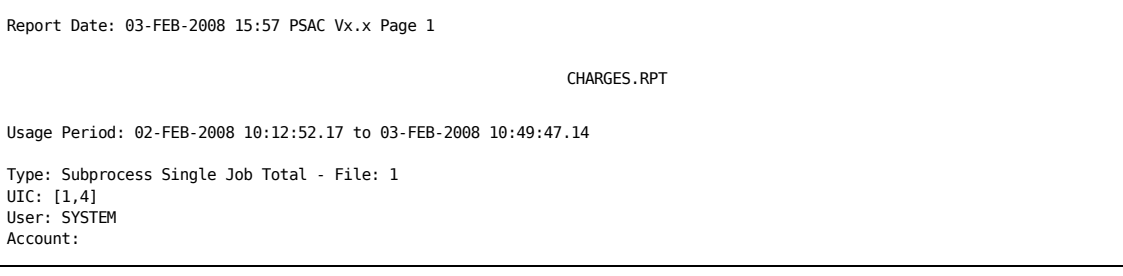

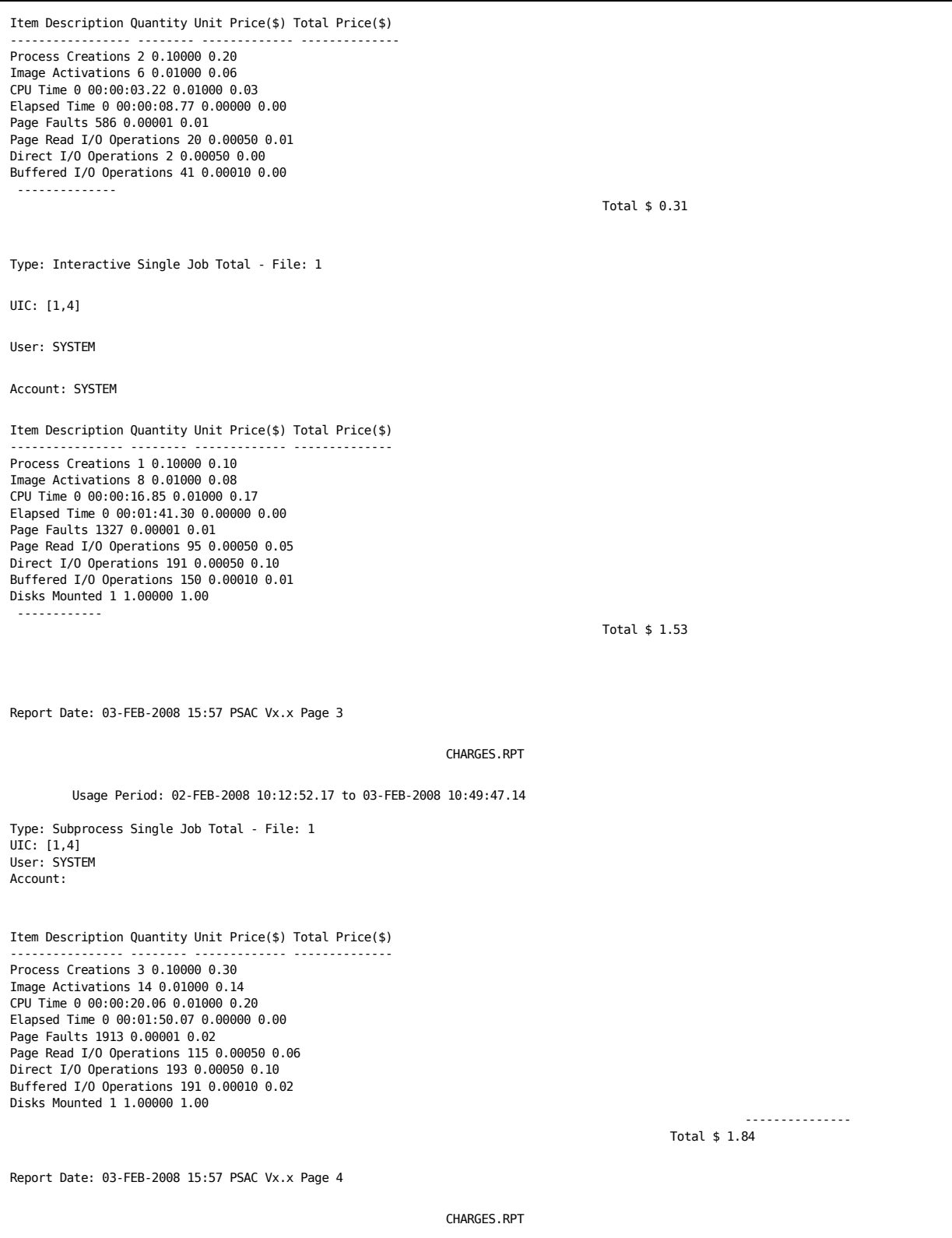

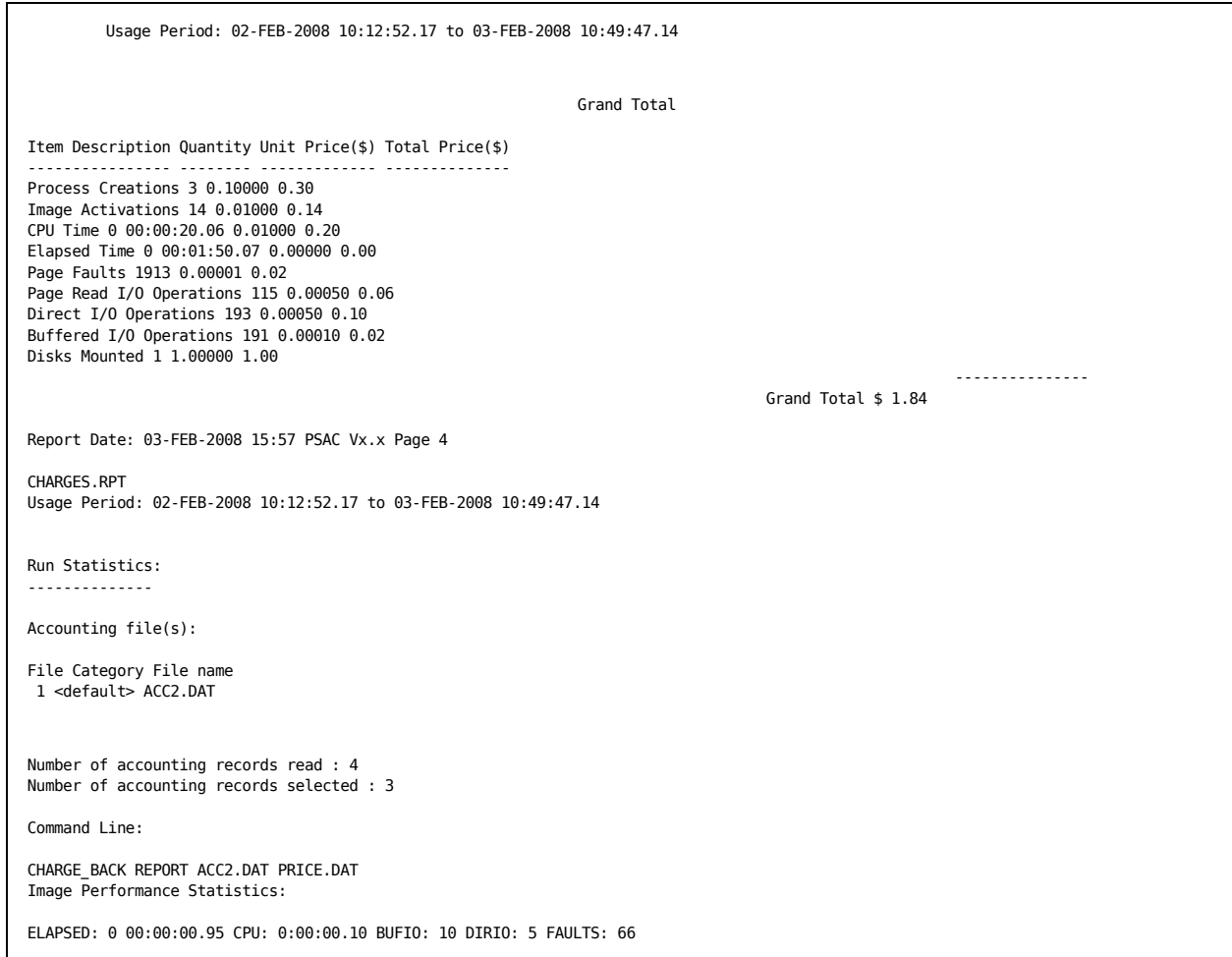

# <span id="page-27-1"></span><span id="page-27-0"></span>**Reporting on Disk Use Information**

#### **To include disk use information in your Accounting Chargeback report**

1. Create a disk use file for the disks on which you wish to report by using the following command:

ANALYZE/DISK\_STRUCTURE/USAGE=[output-file-spec] diskname

For example:

\$ ANALYZE/DISK\_STRUCTURE/USAGE=USER\_DISK.DAT USER

If no file specification is given, the default output file name of USAGE.DAT is used.

2. Append the disk use files into one file using the commands shown in the following example:

\$ APPEND DEVD.DAT,USER1.DAT,SYS\_2.DAT DISKUSE.DAT

For your convenience, the Accounting Chargeback software provides a command procedure to run and append the files for all the disks on the system:

\$ @PSAC\$EXAMPLES:PSAC\$DISK\_USAGE.COM

3. Specify values in the price file for the DISKBLOCK\_PRICE keyword for the disks on which you wish to report. The following is an example:

DEVD:DISKBLOCK\_PRICE = 0.03000 USER1:DISKBLOCK\_PRICE = 0.02500 SYS\_2:DISKBLOCK\_PRICE = 0.03500

- 4. Invoke the ADVISE CHARGE\_BACK REPORT command and specify the following items:
	- Accounting file name
	- Price file name
	- Disk use file
	- At least one of the following keywords for the /DETAILS qualifier:

GRAND

ACCOUNTS

USERS

UICS

The following is an example of a command to create a disk use report:

\$ ADVISE CHARGE\_BACK REPORT/DETAILS=(USERS,UICS,ACCOUNTS) ACCOUNT.DAT - \_\$ CHARGE.DAT DISKUSE.DAT

# <span id="page-28-1"></span><span id="page-28-0"></span>**Varying Accounting File Contents**

By using OpenVMS Accounting Utility qualifiers, you can vary Charge Report contents. These qualifiers enable you to create accounting data files of the data items you select. This section describes how to charge different prices for resources by selecting data based on types, UICs, users, accounts, and so on.

### **Reporting on Specific Accounting File Components**

To create an accounting file of specific records, use the following qualifiers to the ACCOUNTING command:

- /TYPE=(print,process)
- /OWNER
- /PROCESS, /UICS, /USERS, and /ACCOUNTS

See the OpenVMS Accounting Utility Manual for more information.

The following section is an example showing how to create files of data selected by user name.

### **Creating Data Files Based on User Name**

#### **To charge for resources based on user name:**

1. Use the OpenVMS command ACCOUNTING with the /USER qualifier to create accounting files for the user names for which you want to vary resource prices.

The commands in the following examples create three accounting files: one for users Romeo and Juliet, one for users Dickinson and J. Conrad, and the other for all the other user names.

This command selects records that match the user names Romeo and Juliet:

\$ ACCOUNTING /BINARY /USER=(ROMEO,JULIET) /OUTPUT=LOVERS.DAT

- This command selects records that match the user names Dickinson and J. Conrad:
	- \$ ACCOUNTING /BINARY /USER=(DICKINSON,JCONRAD) /OUTPUT=WRITERS.DAT
- This command selects all the records except those that match the usernames Romeo, Juliet, Dickinson, and J. Conrad:

\$ ACCOUNTING /BINARY /USER=("-",ROMEO,JULIET,DICKINSON,JCONRAD) - \_\$ /OUTPUT=OTHERS.DAT

2. Specify categories and resource prices in the price file for the three accounting files, as shown in the following price file segment.

```
! Lovers Prices 
LOVERS::BUFFEREDIO_PRICE = 0.0009 
LOVERS::CPUSEC_PRICE = 0.00999 
LOVERS::DIRECTIO_PRICE = 0.00049 
  . 
  . 
 . 
! Writers Prices 
WRITERS::BUFFEREDIO_PRICE = 0.00030 
WRITERS::CPUSEC_PRICE = 0.03000 
WRITERS::DIRECTIO_PRICE = 0.00080
 . 
  . 
 . 
! Others Prices 
OTHERS::BUFFEREDIO_PRICE = 0.00010 
OTHERS::CPUSEC_PRICE = 0.01000 
OTHERS::DIRECTIO_PRICE = 0.00050 
 . 
  .
```
3. Specify categories for each accounting file in the ADVISE CHARGE\_BACK REPORT command line, as in the following example:

\$ ADVISE CHARGE\_BACK REPORT LOVERS.DAT/CATEGORY=LOVERS,WRITERS.DAT - \_\$ /CATEGORY=WRITERS,OTHERS.DAT/CATEGORY=OTHERS CHARGE.DAT

.

# <span id="page-30-2"></span><span id="page-30-0"></span>**Chapter 3: Using the DECwindows Motif Interface**

This chapter describes how to use the Accounting Chargeback DECwindows Motif interface. The interface gives you an easier way to enter the ADVISE CHARGE\_BACK command. You can select each parameter and qualifier individually and let the interface combine these elements.

This section contains the following topics:

[Starting the DECwindows Motif Interface](#page-30-0) (see page [31](#page-30-1)) [Exiting from the DECwindows Motif Interface](#page-31-0) (see page [32](#page-31-1)) [Controlling the DECwindows Motif Interface](#page-31-0) (see page [32](#page-31-2)) [Selecting Data and Price Files](#page-32-0) (see page [33](#page-32-1)) [Specifying Time Periods and Details for Reports](#page-34-0) (see page [35\)](#page-34-1) [Editing Price Files from the Customize Menu](#page-35-0) (see page [36](#page-35-1))

# <span id="page-30-1"></span>**Starting the DECwindows Motif Interface**

To use the DECwindows Motif interface, you do not need to install Accounting Chargeback or have it running on a workstation. You run the software from a remote node or cluster.

#### **To start the DECwindows Motif interface**

- 1. Modify the workstation security to allow access by the remote node. Use the Customize menu from the Session Manager window.
- 2. Set host to the node or cluster where Accounting Chargeback is installed.
- 3. Enter this command:

\$ SET DISPLAY/CREATE/NODE=MYNODE

MYNODE represents the node name of the workstation.

Enter the following command:

\$ ADVISE CHARGE\_BACK REPORT/INTERFACE=DECWINDOWS

The Accounting Chargeback DECwindows Motif interface displays the main window, enabling you to select the task you want to perform.

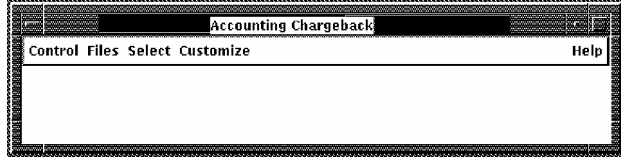

<span id="page-31-0"></span>The menus in the Accounting Chargeback main window enable you to do the following:

- Invoke Accounting Chargeback or terminate the interface
- Specify accounting data, disk use, and price files
- Select the time period and report details
- Create or edit the price file
- View Help

## <span id="page-31-1"></span>**Exiting from the DECwindows Motif Interface**

To exit from the Accounting Chargeback DECwindows Motif interface, pull down the Control menu from the main window and select Quit.

# <span id="page-31-2"></span>**Controlling the DECwindows Motif Interface**

Pull down the Control menu and release on the menu item you want. The Control menu enables you to:

- Create a report using the default report file name
- Create a report using a report file name you enter
- Quit the Accounting Chargeback DECwindows Motif session

#### **Creating a Report**

To create a report, release on the Create Report menu item. A dialog box displays the names of the accounting data, disk use, and price files, and creates a report under the default file name CHARGE.RPT. Whenever you enter a file name for this report, this name becomes the new default report name.

#### **Creating a Report with a Specified File Name**

To create a report, release on the Create Report As... menu item. The screen displays the dialog box shown in the following figure. This dialog box enables you to enter the file name for the report.

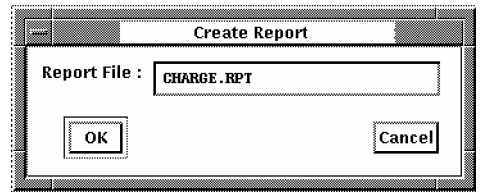

You can enter or change the file name for the report. Click on OK to create the report. Click on Cancel to return to the Accounting Chargeback main window without creating a report.

## <span id="page-32-1"></span><span id="page-32-0"></span>**Selecting Data and Price Files**

Pull down the Files menu and release on the menu item you want. The Files menu enables you to:

- Select accounting data files
- Select a price file
- Select a disk use file

#### **Selecting the Accounting Data Files**

The Accounting Files dialog box enables you to select the accounting data file or files, categories, and listing order.

#### **Accessing the Accounting Files Menu**

Pull down the Files menu and release on the Accounting Files... menu item. The figure below shows an example of a list of accounting files entered from the DECwindows Motif interface

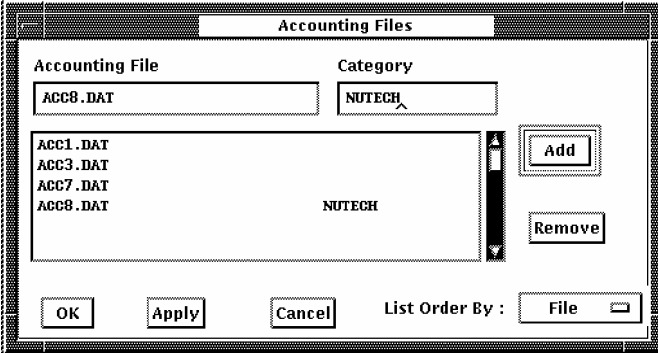

#### **Entering File Names**

#### **To enter file names**

- 1. Type the file name specification for the accounting file on the blank line below Accounting File. The flashing cursor (I) indicates where you can type the file name. (If the cursor is not flashing, point to the cursor and click the left mouse button.)
- 2. To specify a category, point to the cursor below Category and click the left mouse button. Then type the appropriate category.
- <span id="page-33-0"></span>3. Click the left mouse button on Add. The file name appears in the list box.
- 4. Repeat this procedure to enter additional files.

If you want to add an entry similar to an existing entry, you can copy the entry to the entry line. To copy, double click on the entry. The entry will appear on the entry line, where you can edit the entry to create a new entry.

To remove a file name from the list, point to the name and click the left mouse button. Then click on Remove.

5. When the list is complete, click on Apply. The list is saved and the dialog box remains.

If you click on OK, the list is saved and the dialog box is removed.

Click on Cancel to cancel the edits made since the last OK. Click on Apply and remove the dialog box.

#### **Selecting the Price File**

If you have already created the price file you want to use, you can enter the name from the Files menu. To select a price file, release on the Price File...menu item. The dialog box is shown below:

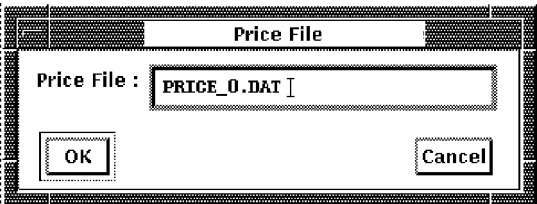

Type the name of the price file and click on OK.

#### **Selecting the Disk Use Data File**

To select a disk use file, release on the Disk Usage... File menu item. The dialog box shown in the following figure is displayed.

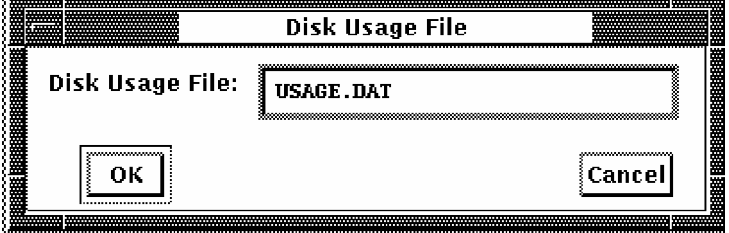

Type the name of the file and click on OK.

# <span id="page-34-1"></span><span id="page-34-0"></span>**Specifying Time Periods and Details for Reports**

Pull down the Select menu and release on the menu item you want. The Select menu enables you to:

- Specify the time period
- Specify the report details

### **Specifying Time Periods**

You can specify the day and time for the reporting period or select from standard time periods. To select a time period, release on the Time Period...menu item. The dialog box shown in the following figure is displayed.

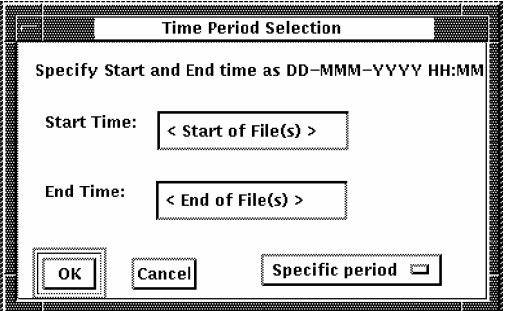

You can select from the following time period options:

- Last calendar week
- Last calendar month
- Complete file (the entire time included in the accounting files)
- Specific period (a time period that you specify)

To specify a time period, click on the Specific period option menu and release on the selection you want. The selections are shown here:

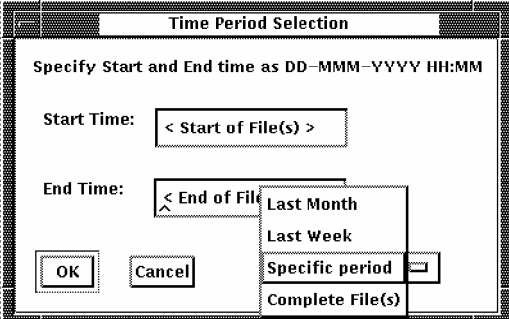

#### <span id="page-35-0"></span>**To enter a specific period of time to be covered by the report**

- 1. Enter the time period in the format shown in the figure below.
	- a) Click on the Start Time text field and type the beginning date and time.
	- b) Click on the End Time text field and type the ending date and time.
- 2. Click on OK. The days and times appear in the proper locations.

### **Report Details**

To select report details, release on the Report Details.... menu item. The dialog box shown in this section is displayed. Click on the toggle buttons to select the report details that you want. When you have completed your selections, click on OK.

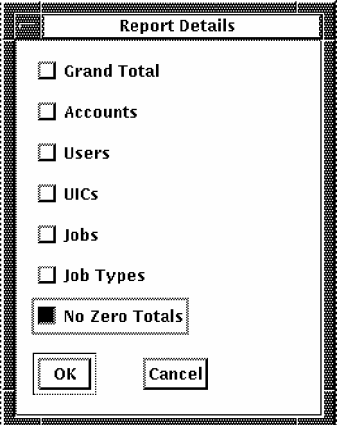

# <span id="page-35-1"></span>**Editing Price Files from the Customize Menu**

The Customize menu enables you to edit price files. Pull down the Customize menu and release on the Prices... menu item.

The Price File Editor dialog box is displayed

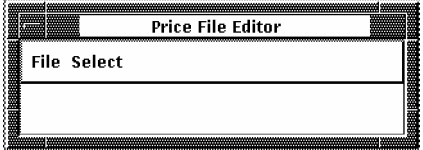

### <span id="page-36-0"></span>**Working with Price Files**

Pull down the File menu and release on the menu item you want. The File menu enables you to:

- Open an existing price file
- Save the edited file under the default price file name
- Save the edited file under a name you enter
- Apply the edited price file for use in the report
- Quit the menu

After specifying prices, you must select the Apply menu item to use the prices for the current report.

### **Selections for Editing Price Files**

Pull down the Select menu and release on the menu item you want. The Select menu enables you to:

- Enter a title for the report
- Price system resources
- Price printer pages
- Price disk blocks
- Specify report details

#### **Entering a Report Title**

To enter a title for the report, pull down the Select menu and release on the Report Title menu . . . item. The dialog box shown below is displayed. Type the report name and click on OK.

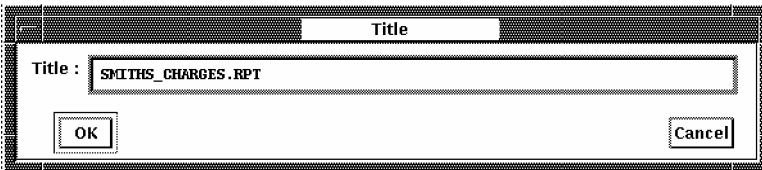

#### **Entering Prices for General Resources**

#### **To enter prices**

1. Pull down the Select menu and release on the General Resources . . . menu item.

The screen displays the window shown below.

2. Select Get from the Resource option menu.

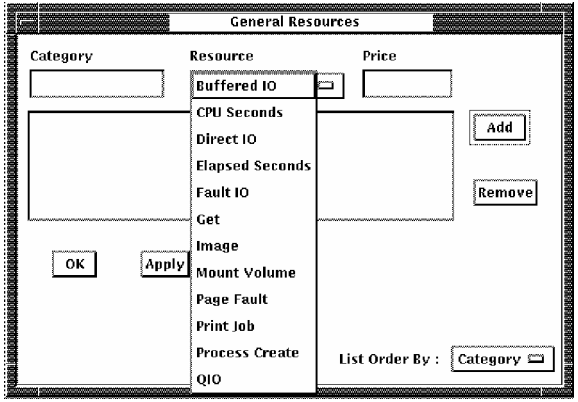

#### **For each price you want to enter**

- 1. Point to the Resource box and hold down the left mouse button. Release on the system resource you want.
- 2. Click on the line below Price and type the price.
- 3. Click on the line below Category. Then type the category you want. If you do not want to specify a category for the resource, leave this line blank.

You can display the entries by category or by resource. Point to the List Order By: box and press and release on the choice you want.

4. To include your entry, click on Add.

If you want to add an entry similar to an existing entry, you can copy the entry to the entry line. To copy, double click on the entry. The entry will appear on the entry line, where you can edit the entry to create a new entry.

To save the completed price list into a file, click on Apply.

The following figure shows some example prices and categories that have been entered.

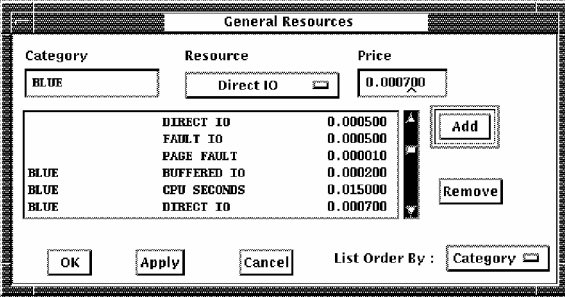

#### **Entering Prices for Printer Resources**

To enter prices, pull down the Select menu and release on the Printer Pages . . . menu item. You can display the entries by category or by queue. Point to the List Order By: box and press and release on the choice you want. The selections are shown in the following figure.

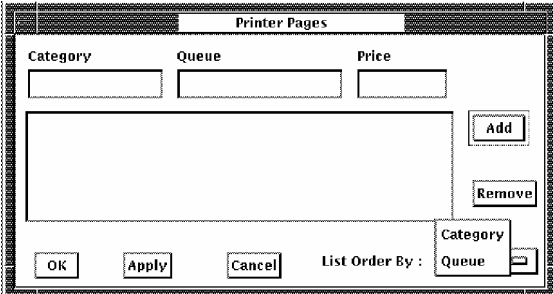

#### **For each price you want to enter**

- 1. Click on the line below Price and type the price.
- 2. Click on the line below Category. Then type the category you want. If you do not want to specify a category for the resource, leave this line blank.
- 3. Click on the line below Queue. Then type in the queue name you want. If you do not want to specify an individual printer queue, leave this line blank.
- 4. To include your entry, click on Add.

If you want to add an entry similar to an existing entry, you can copy the entry to the entry line. To copy, double click on the entry. The entry will appear on the entry line where you can edit the entry to create a new entry.

**Printer Pages** Category Price Oueue  $\sqrt{9000}$ SYSSPRINT LINE  $0.09000$  $0.03000$ Add 6000 **LASER QUEUE**  $0.05000$  $0.02000$ <br> $0.04000$ 6000<br>9000 SYS\$PRINT\_LINE<br>SYS\$PRINT\_LINE Remove Apply **Cancel** List Order By :  $\overline{\phantom{x}}$  Category  $\overline{\phantom{a}}$  $\overline{\begin{array}{c} \n0\n\end{array}}$ 

The following figure shows the printer page dialog box with some sample prices.

#### **Entering Prices for Allocated Disk Blocks**

To enter prices, pull down the Select menu and release on the Disk Blocks . . . menu item. The following figure shows the Disk Blocks Dialog Box with some sample prices.

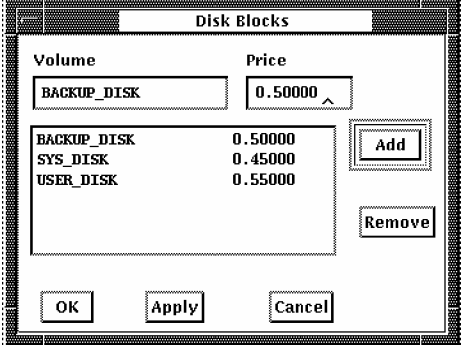

#### **For each price you want to enter**

- 1. Click on the line below Price and type the price.
- 2. Click on the line below Category. Then type the category you want. If you do not want to specify a category for the resource, leave this line blank.
- 3. Click on the line below Queue. Then type in the queue name you want. If you do not want to specify an individual printer queue, leave this line blank.

You can display the entries by category or by queue. Point to the List Order By: box and press and release on the choice you want.

4. To include your entry, point to Add and release.

If you want to add an entry similar to an existing entry, you can copy the entry to the entry line. To copy, double click on the entry. The entry appears on the entry line, where you can edit the entry to create a new one.

#### **Entering Report Details**

To select report details, pull down the Select menu and release on the Report Details . . . menu item. The dialog box shown in the figure below is displayed.

To select a detail, click on the toggle buttons for the details that you want. If you do not specify any details, none will appear in the price file.

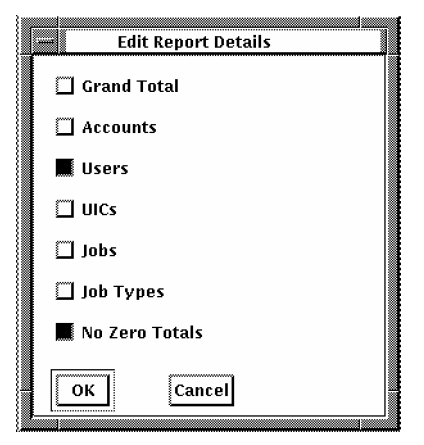

Qualifiers can be specified in the command line and in a price file. Report detail qualifiers specified in the command line override qualifiers in the price files. If report details are not specified, the defaults are GRAND, ACCOUNTS, and USERS.

# <span id="page-42-0"></span>**Chapter 4: Accounting Chargeback Commands**

This is a reference chapter for the Accounting Chargeback command syntax at the DCL level. Refer to the chapter Using the DECwindows Motif Interface page [31](#page-30-2) for information about performing the Accounting Chargeback functions with the DECwindows Motif interface.

This section contains the following topics:

[ADVISE CHARGE\\_BACK REPORT](#page-42-0) (see page [43\)](#page-42-1) [ADVISE CHARGE\\_BACK SHOW VERSION](#page-46-0) (see page [47](#page-46-1))

# <span id="page-42-1"></span>**ADVISE CHARGE\_BACK REPORT**

Process accounting and disk data by applying values in the price files to generate a report.

#### **Format**

ADVISE CHARGE\_BACK REPORT account-file-spec[,...] [price-file-spec] [disk-usagefile-spec]

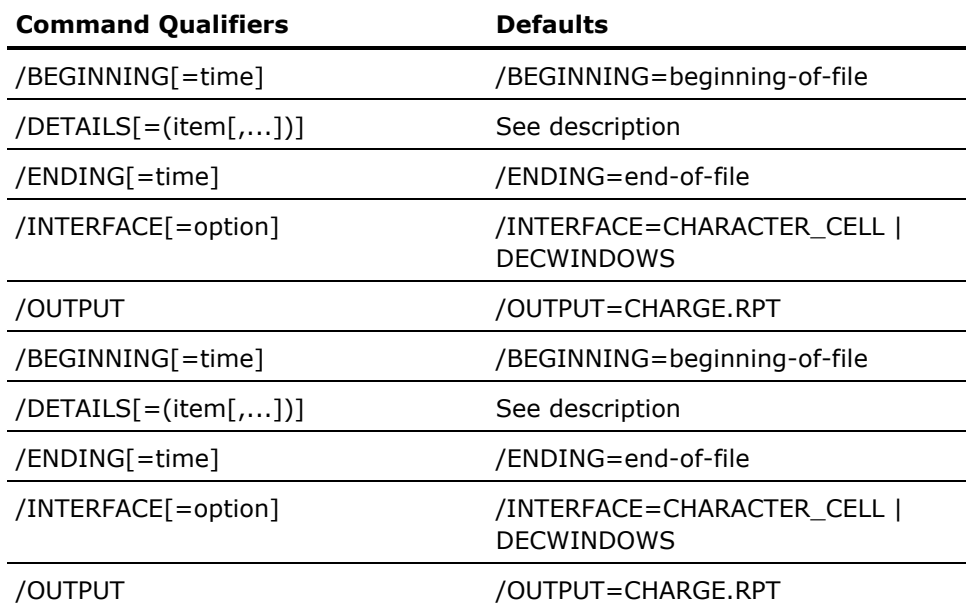

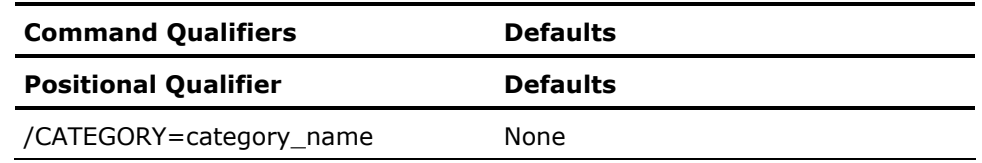

#### **Parameters**

#### **account-file-spec[, ... ]**

Specifies the names of one or more accounting data files. This parameter is required.

If you specify more than one accounting file, separate the specifications with commas (,).

#### **price-file-spec**

Specifies the name of a price file containing the prices for each billable item.

To enter prices from the terminal rather than the price file, omit the pricefile parameter from the command line. If the optional disk-usage parameter is specified, replace the price-file parameter with quotation marks (" ")

#### **disk-usage-file-spec**

Specifies the name of a file containing disk use information provided by the OpenVMS Analyze/Disk\_Structure Utility.

This parameter is optional and need only be present for disk use reporting.

#### **Restrictions**

You must have access to accounting files.

#### **Prompts**

Enter price and control parameters below:

#### **Description**

The ADVISE CHARGE\_BACK REPORT command processes the accounting and disk usage data with the price file containing resource prices. It outputs a report showing a detailed breakdown of charges by individual job or process, job type, UIC, user name, account name, and grand totals.

#### <span id="page-44-0"></span>**Command Qualifiers**

#### **/BEGINNING[=time]**

Controls whether only those records dated later than the specified time are selected. You can specify an absolute time, a delta time, or a combination of the two. If you omit this qualifier from the command line or if you do not specify the time, records will be selected starting with the first record in the file.

Records are recorded in the accounting log file at time of process termination only. The beginning and ending times are bounds on these record times.

#### **/DETAILS[=(item[, ... ])]**

Specifies the report details to be printed. You can specify any of the following keywords:

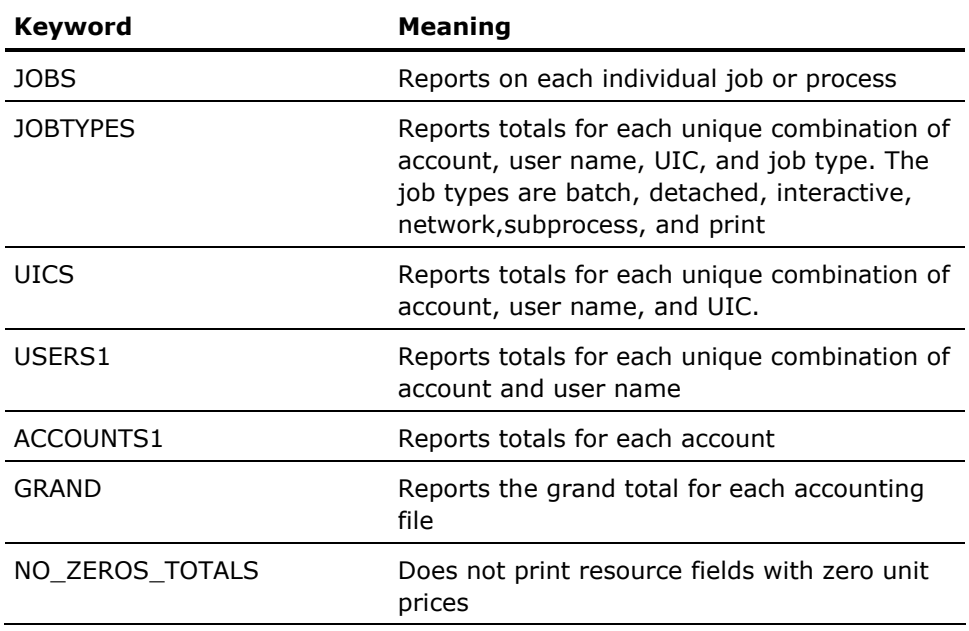

1 - Disk use is recorded by UIC. Disk use totals for a user or an account will occur only if the UIC associated with the user is in both the disk use file and the accounting file.

#### **/ENDING[=time]**

Controls whether only those records dated up to and including the specified time are selected. You can specify an absolute time, delta time, or a combination of the two. If you omit the /ENDING qualifier from the command line or if you do not specify the time, the last record in the accounting file will be the final record processed.

Records are recorded in the accounting log file at time of process termination only. The beginning and ending times are bounds on these record times.

#### **/INTERFACE=DECWINDOWS**

Starts the Accounting Chargeback DECwindows Motif interface. The default /INTERFACE=CHARACTER\_CELL enables you to enter the command as a DCL command string.

#### **/OUTPUT[=file-spec]**

Specifies the name of the report file. If you omit the /OUTPUT qualifier or the file specification, then /OUTPUT=CHARGE.RPT is assumed.

#### **Positional Qualifier**

#### **/CATEGORY=category-name**

Use this qualifier only after the account-file parameter. This qualifier links a set of resource prices in the price file with the specified accounting file through a common category name.

#### **Examples**

\$ ADVISE CHARGE\_BACK REPORT ACCOUNT.DAT DECPS\_CHARGE.TXT

This command generates a report, CHARGE.RPT, for the accounting data in ACCOUNT.DAT. Resource prices and report details are read from the price file DECPS\_CHARGE.TXT.

\$ ADVISE CHARGE\_BACK REPORT/OUTPUT=ACCOUNT.CHG - \_\$ EXTRACT.DAT DECPS\_CHARGE.TXT

This command generates a report ACCOUNT.CHG from the accounting data file EXTRACT.DAT and the price file DECPS\_CHARGE.TXT. Because the /DETAILS qualifier is not in the command, default details of GRAND, ACCOUNTS, and USERS are reported.

<span id="page-46-0"></span>\$ ADVISE CHARGE\_BACK REPORT ACCT1.DAT/CATEGORY=GREEN, - \_\$ ACCT2.DAT/CATEGORY=YELLOW,ACCT3.DAT CHARGE.DAT DISK.DAT

In this command, the resource prices associated with the category GREEN are applied to the accounting file ACCT1.DAT. The resource prices associated with the category YELLOW are applied to the accounting file ACCT2.DAT. The resource prices specified without categories in CHARGE.DAT are applied to the accounting file ACCT3.DAT. If there are no such resource prices, a price of zero is applied to all resources in ACCT3.DAT. The disk volume names in CHARGE.DAT have disk use information in the file DISK.DAT.

## <span id="page-46-1"></span>**ADVISE CHARGE\_BACK SHOW VERSION**

Displays the version of the Accounting Chargeback software.

**Format** 

ADVISE CHARGE\_BACK SHOW VERSION

# <span id="page-48-0"></span>**Appendix A: Error Messages**

This appendix describes the format of the online error messages. It explains how to view the list of messages and get help with errors.

The figure below shows the parts of a sample message.

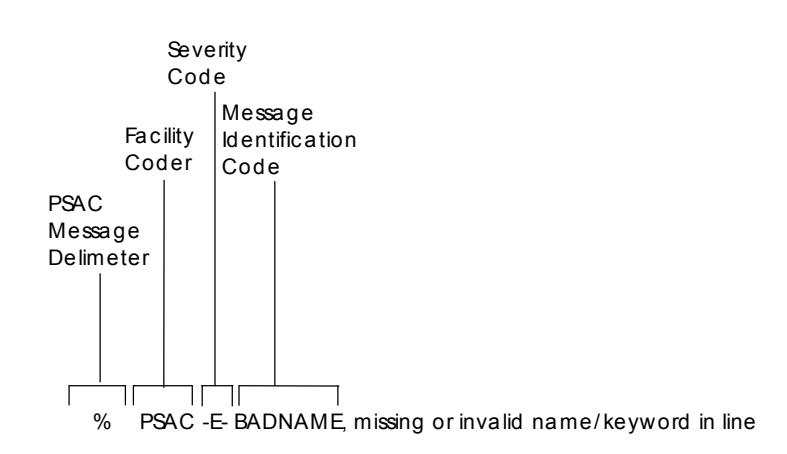

The following table defines the severity codes that are assigned to messages.

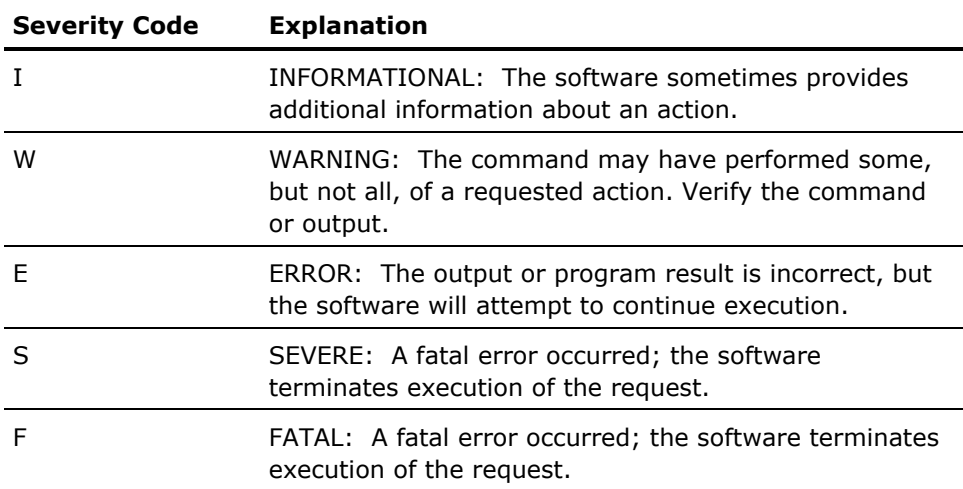

To display messages from the DCL level (command line), enter:

\$ HELP ADVISE CHARGE\_BACK ERRORS identification-code

Each description includes an explanation and recovery procedure.

To view the list of all messages, enter:

\$ HELP ADVISE CHARGE\_BACK ERRORS

Messages are listed alphabetically by the identification code that precedes each message.

# <span id="page-50-0"></span>**Index**

## **A E**

Accounting **Accounting Example 2 Example 2 Error** code explanation • 49 See OpenVMS Accounting Utility • 29 **F**<br>ACCOUNTING command • 29 Accounting data Fatal message • 49<br>
Selection of • 29 Format of command Accounting Utility for system resources • 9 **I** ADVISE CHARGE\_BACK REPORT command • DVISE CHARGE\_DACK REFORT COMMANDER THE MORTIFIED Informational code explanation • 49 /BEGINNING qualifier • 45 **M** /CATEGORY qualifier • 46<br>
/DETAILS qualifier • 45 Messages<br>
/ENDING qualifier • 45 format • 49 getting Help • 49<br>
/INTERFACE qualifier • 45 /OUTPUT qualifier • 45 **O** Processes accounting and disk data • 43 ADVISE CHARGE\_BACK REPORT command OpenVMS Accounting Utility . 29 parameters • 24 and the system resources • 9 ADVISE CHARGE\_BACK SHOW VERSION qualifiers • 29 **command • 46 P P** ANALYZE/DISK\_STRUCTURE command • 9, 28 command procedure • 28 Price file • 9, 12

**Category** defined • 14

Data **Data Price list Data Price list** for system resources • 9 Prices, interactive Prices, interfactive<br>DECwindows Motif interface Print queues • 20 **R** exiting from • 32 invoking • 31 Defaults Report details for prices • 14, 16 defaults • 24

Format of commannd • 43

editing in DECwindows Motif interface • 36 **<sup>C</sup>** rules for • 12 with different prices for allocated blocks • 22 CHARGE.RPT • 24 with different prices for printing • 20 Command format • 43 with price categories • 14, 16 with report detail qualifiers • 23 **D** with report title • 14 Frice file • 12<br>
for disk use • 9<br>
for exctom recourses • 9

on remote node • 31 Recovery procedures • 49 for report details • 24 **precedence of qualifiers • 24** precedence of qualifiers • 24 Disk blocks • 22 specified in command line • 45 specified in price file • 23

Report time period • 45 Resource keywords specifying values • 14

## **S**

Severity code explanation • 49

### **V**

Version of software • 46

### **W**

Warning code explanation • 49